# Submitting a Job Card for Post-Doctoral Scholar

Select FACULTY/POST DOCS from My Dashboard, add position number, then click Next.

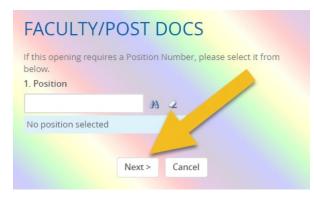

## Post-Doctoral Scholar Information

#### 1. Job Code: will auto populate.

| FACULTY / POST DOCS JOB CARD |                       |     |  |  |
|------------------------------|-----------------------|-----|--|--|
|                              | POSITION INFORMATION  | N   |  |  |
| Job Code:*                   | Post Doctoral Scholar | Q / |  |  |
|                              | Job No: 9189          | ~   |  |  |
|                              |                       |     |  |  |

2. Classification Title: will auto populate but you may add to if needed.

| Classification Title:* | Post Doctoral Scholar |  |
|------------------------|-----------------------|--|
|                        |                       |  |

3. Job Summary/Basic Function: Detail the specific responsibilities, and job duties required to perform this role. It also includes a list of common day-to-day tasks, equipment or tools used, who the role reports to, and overall goals.

| Job Summary/Basic Function:* |  |  |
|------------------------------|--|--|
|                              |  |  |
|                              |  |  |

4. **Minimum Qualifications**: The minimum amounts of education or experience and the minimum level of knowledge, skills, abilities, licensures, certifications and other job-related requirements that must be met for a candidate to be considered for this position.

| Minimum Qualifications:* | Enter qualifications required for position |
|--------------------------|--------------------------------------------|
|                          |                                            |
|                          |                                            |

5. **Preferred Qualifications**: These qualifications include additional job-related education, experience, skills, competencies, and credentials desired but not mandatory.

| Preferred Qualifications:* |  |
|----------------------------|--|
|                            |  |
|                            |  |

6. **Special Conditions**: Special conditions of employment describe conditions (i.e., environment, safety, travel, hours outside of the traditional work week, etc.) unique to the position.

| Special Conditions: |  |
|---------------------|--|
|                     |  |
|                     |  |

7. Annual Salary: Enter the salary amount or negotiable.

| Annual Salary:* |  |  |
|-----------------|--|--|
|                 |  |  |

8. Additional Application Materials: Request of supplemental documents/information in addition to application.

| Additional Application Materials: |  |
|-----------------------------------|--|
|                                   |  |
|                                   |  |
|                                   |  |

#### 9. Job Open Date: The first Friday you want the position opened.

10. Job Close Date: The Thursday you want the position to close; or you may leave blank for open until filled option.

| Job Open Date:* | 14 Jan 2019                                      |
|-----------------|--------------------------------------------------|
|                 | Position will be opened on Friday after approved |
| Job Close Date: |                                                  |

#### 10. Positions:

| 1 | osition no            |      | Type:* |   | Applica | nt Application st | latus  |
|---|-----------------------|------|--------|---|---------|-------------------|--------|
|   | Post Doctoral Scholar | Q. / | New    | ۲ | -       | -                 | Cancel |
|   | Position no: 00020032 | ~    |        |   |         |                   |        |
|   |                       |      |        |   |         |                   |        |

a. If you are submitting a job card for a *Pool* advertisement you will enter the appropriate number of positions in the *New/Replacement* field and click **Add more**.

| Position no           |     | Type:* | Applicant Application | status |
|-----------------------|-----|--------|-----------------------|--------|
| Post Doctoral Scholar | Q.Ø | New    | •                     | Cance  |
| Position no: 00020032 | ~   |        |                       |        |
|                       |     |        |                       |        |

b. Position numbers are required to submit job card for approval. All position titles must be the same.

| Posit | ions:*                |     |               |           |                    |          |
|-------|-----------------------|-----|---------------|-----------|--------------------|----------|
|       | Position no           |     | Type:*        | Applicant | Application status | 5        |
| 1     | Post Doctoral Scholar | Q / | New 🔻         | 12        | -                  | Cancel   |
|       | Position no: 00020032 | ~   |               |           |                    |          |
| 2     | Post Doctoral Scholar | Q / | New •         | 2         |                    | Cancel   |
|       | Position no: 00020083 | ~   |               |           |                    |          |
| 3     | Post Doctoral Scholar | Q / | New 🔻         | 2         |                    | Cancel   |
|       | Position no: 00020641 | ~   |               |           |                    |          |
| 4     | Post Doctoral Scholar | Q / | Replacement 🔻 | 2         | -                  | Cancel   |
|       | Position no: 00020041 | ~   |               |           |                    |          |
| 5     | Post Doctoral Scholar | Q / | Replacement 🔻 | 2         | -                  | Cancel   |
|       | Position no: 00020275 | ~   |               |           |                    |          |
|       |                       |     | New           | Ren       | acement:           | Add more |

#### 11. Work Type: Select Postdoctoral Associate

| Work Type:* | Select 🗸                      |
|-------------|-------------------------------|
|             | Select                        |
|             | USPS (Staff)                  |
|             | Administrative & Professional |
|             | Faculty                       |
|             | OPS (Temporary)               |
|             | Postdoctoral Associate        |
|             | Medical Residents             |

#### 12. FTE Examples:

- 1.0 (40 hours)
- .75 (30 hours)
- .50 (20 hours)
- .25 (10 hours)

FTE:\*

- 13. VP Area: Make selection from drop-down menu.
- 14. **Home Department**: Make selection from drop-down menu.
- 15. Sub Department: Make selection from drop-down menu.

#### If you do not see your Area, please contact your Talent point of contact.

| VP Area:*         | Select                     | ۲ |
|-------------------|----------------------------|---|
| Home Department:* | No Home Department found 🔻 |   |
| Sub Department:   | No Sub Department found    |   |

#### 16. Work Schedule: Example - Monday to Friday from 8 AM to 5 PM.

| Work Schedule: |  |  |
|----------------|--|--|
|                |  |  |

#### 17. Work Location: Utilize lookup function to identify place of work.

| Work Location:* | Q /                    |
|-----------------|------------------------|
|                 | No Site name selected. |
|                 |                        |

#### 18. Recruitment Process: Select Post Doctoral

| Recruitment Process:* | Select 🗸                            |      |
|-----------------------|-------------------------------------|------|
| SEAR                  | Select                              | /ERS |
| JLAN                  | Administrative & Professional (A&P) |      |
|                       | Faculty                             |      |
|                       | Medical Residents                   |      |
|                       | OPS (Advertised)                    |      |
|                       | OPS (Not Advertised)                |      |
|                       | Post Doctoral                       |      |
|                       | Search Committee (A&P)              |      |
|                       | Search Committee (USPS)             |      |
| · · ·                 | UCF Talent Network                  |      |
|                       | UCF Talent Network General          | -    |
|                       | USPS                                |      |

### Search Committee & Additional Viewers

(Additional Viewers were previously known as Guest Users.)

- 1. Select YES or NO
- 2. If YES add Search committee chair and Search Committee Member(s) or Additional Viewer(s).
  - a. In order to utilize the lookup function the Chair and Member(s) must be active in PeopleSoft. Search by first name, last name, or email address.
  - b. Note: Allow pop-ups to open in your browser settings to search for name.
  - c. Name search will be actual employee name, **no nicknames**.
- 3. Are you working with a Search Firm: Yes or No, if yes add the name of the firm(s).
- For Search Committee Members or Additional Viewer(s) who are not UCF employees to access the system, enter the following information in the Non-UCF Employees Requiring Access text box: First Name, Last Name, and E-mail.

|                                                                                        | 🗢 Search - Google Chrome — 🗆 🗙                                           |
|----------------------------------------------------------------------------------------|--------------------------------------------------------------------------|
|                                                                                        | https://ucf.dc4.pageuppeople.com/v5.3/provider/searchField/searchdial    |
|                                                                                        | ONo users were found based on your criteria, please select a user below: |
|                                                                                        | First name: Last name: Committee                                         |
|                                                                                        | E-mail: Search                                                           |
|                                                                                        | First name 🔻 Last name E-mail                                            |
|                                                                                        | Elizabeth (Comn Committee                                                |
| SEARCH COMMITTEE & ADDITIONAL VIEWERS                                                  | Jaclyn (Comm) Committee                                                  |
|                                                                                        | Jamie (COMM) Committee                                                   |
| Will a search committee be used for this requisition?:                                 | 4                                                                        |
| Search committee chair:                                                                | Okay Cancel Add new user                                                 |
| No user selected                                                                       |                                                                          |
| Non-UCF Employees Requiring Access as Search<br>Committee Member or Additional Viewer: |                                                                          |

### Post-Doctoral Posting Details

Make appropriate selection(s) for ad source.

- 1. *Internal Posting only* is for UCF internal candidates only.
- 2. If you are advertising the position on CareerBuilder website, fill out the following:
  - a. Funding Department to be charged
  - b. *Does the position manage others Yes* or *No*.
  - c. If there *is travel required- select* one from drop down menu.

|                                                            | POSTING DETAILS                     |               |  |
|------------------------------------------------------------|-------------------------------------|---------------|--|
| If you plan to advertise indicate the advertising sources: | Internal Posting only CareerBuilder | HigherEd Jobs |  |
| If you selected Career Builder, please compl               | ete the following three questio     | ns.           |  |
| Funding Department to be charged                           |                                     |               |  |
| Funding Department to be charged:                          |                                     |               |  |
| Does this position manage others:                          | 🔍 Yes 🔍 No                          |               |  |
| Is there travel required:                                  | Select                              | Ŧ             |  |

3. **Include Additional Posting Instructions**: In text box provided Information for approvers and/or Talent Acquisition (not for applicants). If you have a video link, enter the URL in this box.

| Include Additional Posting Instructions: |  |
|------------------------------------------|--|
|                                          |  |
|                                          |  |
|                                          |  |

4. **Posting Location**: Please select one from drop down menu. Posting location selected here is where the position will be categorized in the UCF Careers page.

| Posting Location:* | Select 🔹                                                                                               |
|--------------------|----------------------------------------------------------------------------------------------------|
|                    | Select Amin Campus (Orlando)<br>UCF Rosen Col - Universal Blvd<br>UCF Downtown<br>UCF HSC at Lake Nona |

5. **Posting Introductory Sentence**: Please enter a brief description as an introduction to the job details.

| Posting Introductory Sentence: |                                                            |        |
|--------------------------------|------------------------------------------------------------|--------|
|                                |                                                            |        |
|                                | Please enter one sentence as an introduction to the job de | tails. |

## Post Docs Users and Approvals

- 1. HR's Point of Contact by College/Division is attached for reference.
- 2. **View Only Department Delegate**: (Optional) This role can be assigned on the job card to allow someone who is not an approver view only access (Must be an active employee in PeopleSoft).
- 3. **Funding Department**: Utilize lookup function to identify funding department to be charged for background screening.
- 4. **Hiring Manager**: Will default to job card initiator. Make sure that the actual hiring official is listed. This may require replacing the auto-populated name in this field.

| View Only Department Delegate:                 |                                                                          | Q 🥒                                                    |
|------------------------------------------------|--------------------------------------------------------------------------|--------------------------------------------------------|
|                                                | No user selected.                                                        |                                                        |
| Funding Department Code for Background Screen: |                                                                          | Q /                                                    |
|                                                | No Funding Department Code for Ba<br>Screen selected                     | ackground                                              |
|                                                | Hiring Manager field will default to<br>change to actual hiring manager. | job card originator, if needed please make appropriate |
| Hiring Manager:*                               |                                                                          | Q /                                                    |

#### Approval process: Select Post Docs from drop down menu.

| Approval process:* | None 🗸                                    |
|--------------------|-------------------------------------------|
|                    | None                                      |
|                    | A&P                                       |
|                    | Faculty                                   |
|                    | Medical Residents                         |
|                    | OPS (Advertised)                          |
|                    | OPS (Not Advertise - CENTRAL HR USE ONLY) |
|                    | Post Docs                                 |
|                    | USPS                                      |
|                    |                                           |

| Approval process:*       | Post Docs         | ~   |  |
|--------------------------|-------------------|-----|--|
| 1. Staffing Coordinator: |                   | Q / |  |
|                          | No user selected. |     |  |
| 2. Executive Approver:   |                   | Q / |  |
|                          | No user selected. |     |  |
| 3. Academic Affairs:     |                   | Q Ø |  |
|                          | No user selected. |     |  |

- 6. Select appropriate Point of Contact for each approver role.
  - a. Staffing Coordinator Actions allowed:
    - Update job details on job card
    - Approve or decline a job card

- Update applicant status
- b. Executive Approver Actions allowed:
  - Access to read-only a job card (requisition)
  - Approve or decline a job card
- c. Academic Affairs Point of Contact

Next page: You can add notes and/or upload documents.

| Position info      | Notes | Documents |              |      |             |        |   |      |          |  |
|--------------------|-------|-----------|--------------|------|-------------|--------|---|------|----------|--|
| Select<br>Document |       | T         |              |      |             |        |   | Size | Category |  |
|                    |       |           | Save a draft | Save | Save & Exit | Cancel | [ | •    |          |  |

Save a draft: Allow you to save but not submit the job card for approval.

Save: Saves and submits job card for approval workflow.

Save & Exit: Saves and submits job card for approval workflow. Page closes and brings you back to

PageUp My Dashboard home page.

**Cancel**: Cancels and deletes information entered.

# Submitting an Offer Card for Post-Doctoral Scholar

**Create Hire Documents** is utilized simply to record the final hire and to initiate a chain of events to activate their Onboarding Portal.

1. From the *Manage Applications* screen, click on the **current status** for the selected candidate.

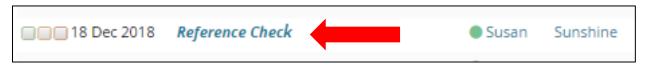

2. The Change application status screen opens in a new window. Select Create Hire Documents.

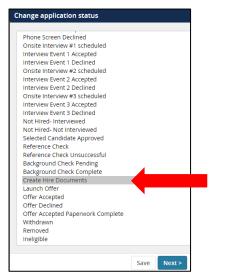

- 3. Click **Next**. The *Confirm status change* screen displays.
- 4. Ignore *Communication template* drop-down menu.
- 5. E-mail Applicant leave as default No radio button

| Confirm status c | change                                                                             |  |  |  |  |  |
|------------------|------------------------------------------------------------------------------------|--|--|--|--|--|
|                  | You are about to move Jon Snow to a different status:                              |  |  |  |  |  |
|                  | From status: Hiring Manager Under Review To status: Create Hire Documents          |  |  |  |  |  |
|                  | Communication template: No template 🔻                                              |  |  |  |  |  |
|                  | E-mail: Applicant: • Yes • No                                                      |  |  |  |  |  |
|                  |                                                                                    |  |  |  |  |  |
|                  | <b>O</b> No SMS will be sent to the applicant as they do not wish to receive them. |  |  |  |  |  |

6. Additional users from job - Select Yes radio button if you wish to inform additional user(s) of status change by email. If not, select No.

| Additional users from Job: • Yes • No |                                                |
|---------------------------------------|------------------------------------------------|
| Additional users from Job             |                                                |
| View Only Department Delegate         | Hiring Manager                                 |
| HR Representative                     | Reporting to Manager                           |
| Search Committee Chair                | Search Committee Member or Additional Viewer   |
| Additional users from Offer           |                                                |
| Alternate Onboarding Delegate         | Originator                                     |
| Reports to                            |                                                |
| Other additional users                |                                                |
|                                       | Q.Ø                                            |
| E-mail from:*                         |                                                |
| E-mail subject:*                      |                                                |
| E-mail body:*                         | M                                              |
| B I ⊻ S ≣- Ξ- Ξ E Form                | mats = <u>A</u> = <u>A</u> = $\mathscr{O}$ 🛋 🛱 |
|                                       |                                                |

7. Update job status from *Previous Status* to *Offer* – leave as default.

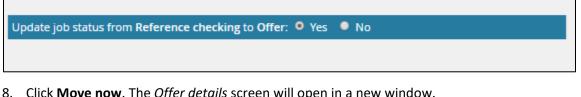

8. Click **Move now**. The *Offer details* screen will open in a new window. The *Offer details* screen includes the following sections:

- Personal details
- Job details
- Offer details
  - Approval Status
  - o Position Details
  - o Salary
  - Pre-Employment Checks
  - $\circ$  Onboarding
  - Offer Progress
- Offer Documents
- Application documents
- Approval process

Personal and Job details sections carry over from application and job card (View only)

## **Position Type**

Select NO not an OPS position (already defaults to No - leave as is)

| Position type       |      |
|---------------------|------|
| OPS Position:* OYes | • No |

## Offer Details

#### Approval Status

Approval status will identify approval workflow status such as pending, approved, declined, and cancelled as well as information that will carry over from application and job card.

#### Position Details

- 1. Administrative Title: Add administrative title if position will have an administrative function
- 2. Job Code: Unable to edit, will carry over from application and job card
- 3. Employee ID: Add if applicable
- 4. Start date: Input desired start date
- 5. End date: If applicable
- 6. New Employee Orientation date: If internal hire type 1111 in date field
- 7. Employee classification: Make selection from drop down-menu

|   |                              | FACULTY, USPS OF A&P POSITION DETAILS                                                                                                    |
|---|------------------------------|----------------------------------------------------------------------------------------------------|
| 1 | Administrative<br>Title:     |                                                                                                    |
| 2 | Job Code:*                   | Post Doctoral Scholar                                                                                                    |
| e |                              | Job No: 9189                                                                                                    |
| 3 | Employee ID:                 |                                                                                                    |
| 4 | Start date:*                 | 31 May 2019                                                                                                    |
| 6 | End date if applicable:      |                                                                                                    |
| 6 | Orientation<br>Date:*        | 7 Jun 2019                                                                                                    |
|   |                              | Please schedule New Hire to attend Orientation on first available date after hire date. For internal hires, please enter "1111". This will update the date to be January 11, 2011, as orientation is not applicable.<br>New Employee Orientation Schedule |
| 7 | Employee<br>classification:* | Post Doctoral                                                                                                    |

| Employee<br>classification:*<br>: | Select<br>Fac/A&P Emeritus<br>Fac/A&P Interim/Acting<br>Fac/A&P Provisional<br>Fac/A&P Regular<br>Fac/A&P Visiting<br>Faculty Clinical<br>Faculty Clinical<br>Faculty Research<br>OPS Adjunct Faculty<br>OPS Grad Contract<br>OPS Grad Hourly<br>OPS Grad Hourly<br>OPS Medical Resident<br>OPS Non-Student<br>OPS Non-Student<br>OPS Student Assistant/not CWSP<br>OPS Student Government<br>OPS Undergraduate Workstudy<br>PHR Phase Retiree<br>Post Doctoral<br>USPS Emergency<br>USPS Temporary<br>USPS Temporary<br>USPS Time Limited Appt<br>USPS Trainee | 2 |
|-----------------------------------|----------------------------------------------------------------------------------------------------|---|
|-----------------------------------|----------------------------------------------------------------------------------------------------|---|

- 8. Exemption status: Make selection from drop down-menu field is required.
- 9. Union code: Make selection from drop down-menu field is not required.
- 10. Budget entity: Make selection from drop down-menu field is required.
- 11. Liability Account #: Department responsible for budget of position field is required.
- 12. Pay group: Make selection from drop down-menu field is required.

#### Salary

- 1. Annual salary: Required field
- 2. Shift rate: Applies to designated USPS positions working 2nd and 3rd shift.
  - a. Enter the total annualized amount of shift rate.
    - For example: Annual salary of \$25,000 at 5% shift rate = \$1,250
    - 2nd Shift rate is calculated at 5% of the pay.
    - 3rd Shift rate is calculated at 10% of the pay.
  - *b.* The *Shift rate* should not be included in the annual salary field.

| 1 | Annual salary:* |                                                                                                    |
|---|-----------------|----------------------------------------------------------------------------------------------------|
|   |                 | Enter 0 for Temporary OPS positions (excluding Post-Docs and Medical Residents) and include a hourly pay rate in field below for OPS hourly student/non-student positions. |
| 2 | Shift Rate:     | Shift rate only applies for designated USPS positions for 2nd and 3rd shifts.                                                                                              |

### Pre-Employment Checks

Background screening is required for all employees except for undergraduate students or internal moves where the screen was previously completed. All expenses for processing background checks will be charged directly to the respective hiring department.

Background Screening radio button: Select Yes or No

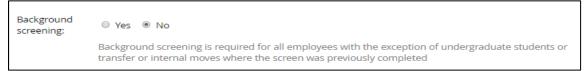

#### Onboarding

- 1. Onboarding form: make selection from drop-down menu.
  - a. Internal Personal Data Form (Current UCF Employees) internal moves
  - b. Personal Data Form Domestic new hires or hires of previous employees with a break in service
  - c. *Personal Data Form* (<u>International Only</u>) new hires or hires of previous employees with a break in service

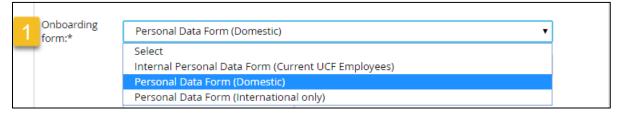

2. Onboarding workflow: Make selection from drop-down menu - field is required.

| 2 Onboarding<br>workflow:* | USPS-Domestic-New Hire                             |  |
|----------------------------|----------------------------------------------------|--|
|                            | None                                               |  |
|                            | A&P - Domestic New Hire                            |  |
|                            | A&P - International-New Hire                       |  |
|                            | Faculty - Domestic New Hire                        |  |
|                            | Faculty-International-New Hire                     |  |
|                            | Internal Line Hire (In current line position)      |  |
|                            | OPS Non Stdnt - Domestic-New Hire                  |  |
|                            | OPS Non Stdnt -International-New Hire              |  |
|                            | OPS to Line (A&P)                                  |  |
|                            | OPS to Line (Faculty)                              |  |
|                            | OPS to Line (Post-Doctoral)                        |  |
|                            | OPS to Line (USPS)                                 |  |
|                            | Post Doc / Medical Resident-Domestic-New Hire      |  |
|                            | Post Doc / Medical Resident-International-New Hire |  |
|                            | Rehire-Domestic                                    |  |
|                            | Rehire-International                               |  |
|                            | USPS-Domestic-New Hire                             |  |
|                            | USPS-International-New Hire                        |  |

- 3. Reports to: Use lookup icon to find Supervisor.
- 4. Onboarding Delegate: Supervisor and Onboarding Delegate users will have access to the new hire task list and are responsible for ensuring the candidate and the department complete all assigned tasks. Therefore, Supervisor and Onboarding Delegate selections should be made appropriately.

5. Alternate Onboarding Delegate (Optional): The Alternate Onboarding Delegate will not receive email reminders regarding incomplete onboarding tasks.

#### Offer Progress

Fields will be automatically updated by the system.

## **Offer Documents**

1. Click *Merge document* and select an Offer/Welcome letter or agreement (i.e. clauses) to send to candidate from document library.

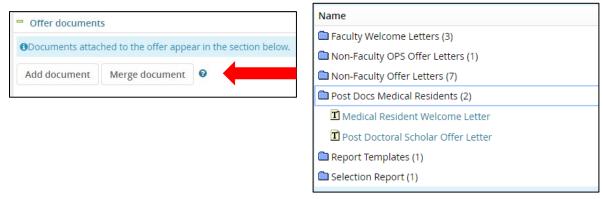

- 2. You can also click **Add document** to upload, such as an addendum.
  - a. Please upload the Relocation allowance paperwork if applicable
- 3. Pop up message may appear, click ok.

## Application documents

Section will display all documents attached

## Approval process

1. Originator: Field will default to person who originated the offer card.

Approval process: Select from drop down menu –OPS

| Approval process: OPS ~  |                   |  |
|--------------------------|-------------------|--|
| 1. Staffing Coordinator: | Q. //             |  |
|                          | No user selected. |  |
| 2. Talent Management:    | Q /               |  |
|                          | No user selected. |  |
|                          |                   |  |

- 2. Approval workflow
  - a. An email will be sent to the first approver, informing them of the approval request. The user will need to log in to the system to review the offer and approve. Once they have approved the next person in the workflow will receive an email. The approval process is sequential.
  - b. The originator will receive an email when the offer is approved and if at any point in the process a user declines the approval. This section will track the progress.
  - c. Use Point of Contact for fields above.

<u>Save & Close</u>: Saves and submits job card for approval workflow. Page closes and brings you back to PageUp **My Dashboard** home page.

**Save:** Saves and submits job card for approval workflow. Page remains open.

**<u>Cancel</u>**: Cancels and deletes information entered.